1. 事前参加登録方法【事前登録が必要になります】

【集談会に参加のみなさま(参加者・発表者)】

ライブ配信特設サイトの閲覧には、オンライン参加登録が必要です。期間中(令和 3 年 2 月 15 日(月)~令和 3 年 3 月 6 日(土)午前中までに以下の【事前登録 URL】からご登録 をお願いいたします。下記のすべての項目の登録を持って受付と致します。

事前登録 URL:

https://us02web.zoom.us/webinar/register/WN\_cfVOQ0ikSoas31NWoOmEuA

## ※注意事項

□本会での記録用に発表・講演内容は Zoom により録音・録画を行います。

なお、web 参加される先生方におかれましては、講演会の撮影・録音・録画等を固 くお断りさせていただきます。また、本集談会は内科医学会会員向けの配信となりま すため、ご視聴環境についてご配慮くださいますようお願い申し上げます。視聴時に ご登録頂きました、ご施設名、ご芳名は今後の学会運営のために利用させていただく ことがあります。何卒、ご理解とご協力を賜りますようお願い申し上げます。

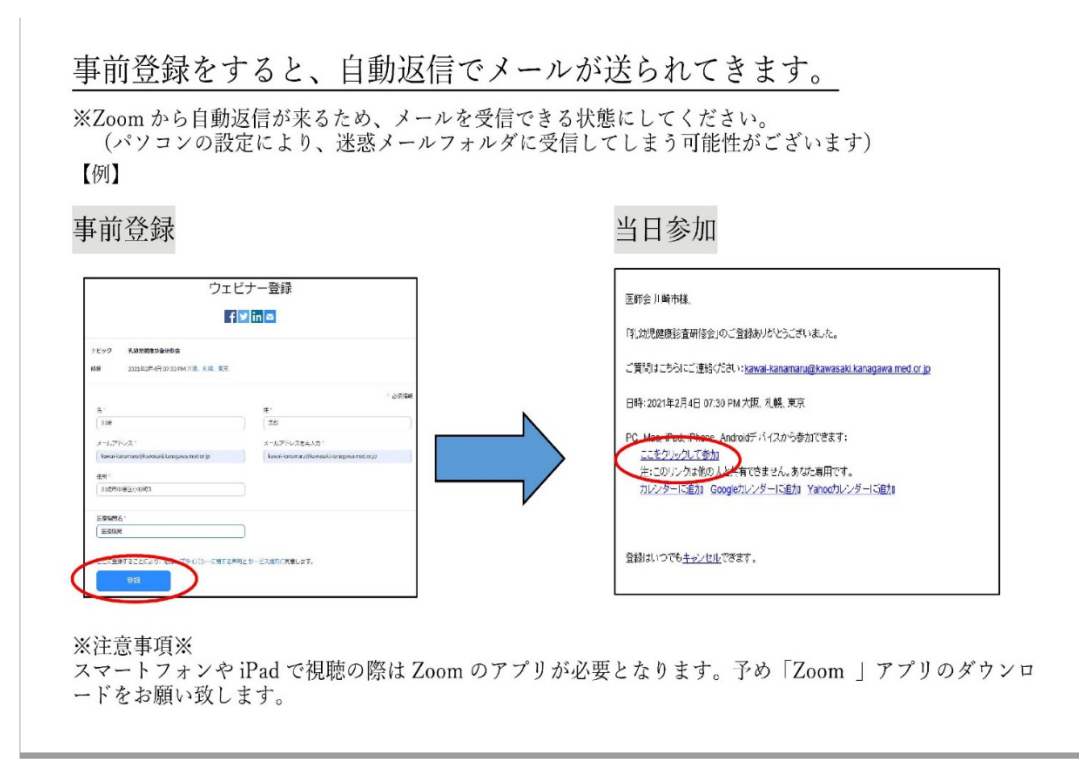

2.集談会ご発表の方々に

・原則自施設 PC からの Zoom を使用してのオンライン発表となります(学会場にて発表も

可能ですが、その場合には事前に事務局までご連絡ください)。

《 事前にご確認いただきたいこと 》

・ Zoom アプリを必ずインストールしていただき、最新版にアップデートをしてください。

《 発表時間について 》

・1演題 10 分(発表時間 8 分+質疑応答 2 分)

《 発表スライドについて 》

- ・発表スライドには必ず「COI 開示」について発表スライド内に明示してください。 COI 自己申告の基準は、神奈川県内科医学会では内科系関連学会 COI に準拠しております。
- ・発表当日の通信環境・PC 環境により映像・音声にトラブルが発生した場合、座長の先生の ご指示により、次の発表者に先にご発表いただく場合がございます。対象の先生が復帰すれ ばセッションの一番最後に発表、復帰が難しければ時間の関係上発表が出来ない事とします。
- ・この為、発表スライドの事前収録(ナレーションつき PPT スライド)を用意し推奨します。 発表スライドを PowerPoint for Windows で作成し、発表ファイル内にナレーションを付 けて事前(期限:令和 2 年 3 月3日まで)に事務局にお送りください(USB、CD-R もしく はメール ponponta@marianna-u.ac.jp )(Keynote、PowerPoint for Mac での作成 でも可能ですが、PPT for Mac 2016 のみ作成できませんのでご注意ください。Keynote, PowerPoint for Mac で提出希望の方は事前に事務局へご連絡ください)。

当日は発表者の「ナレーションつき PPT スライド」を事務局の方で流すように致します。

- ・質疑応答の際にマイクを ON に致します、参加者もしくは座長からの質問にお応え下さい。
- ・スライド付き講演動画の作成方法について、日本内科学会・制作会社株式会社キュービクス より掲載許可を得ており、参照下さい。

https://www.naika.or.jp/jsim\_wp/wp-content/uploads/2021/01/05hokuriku\_manual.pdf

## ※発表スライド「ナレーションつき PPT」作成について

PowerPoint for Windows 内でプレゼンテーションのナレーションを録音することができます。 ナレーションを録音するときは、パソコンのマイクを使って、スライドショーを実行しながら録 音します。録音したナレーションはスライドごとに保存され、それぞれのスライドにサウンドの アイコンが表示されます。

## 【手順】

## 1.「スライドショー」タブから「スライドショーの記録」を選択

2. 以下の2つのオプションから選択すると、録音用の画面が表示される。

「先頭から録音を開始」:プレゼンテーションの先頭から録音する。 「現在のスライドから録音を開始」:特定のスライドから録音する

- 3. 左上の「記録の開始」(赤の丸いボタン)をクリックすると、録音が開始される。 マイクに向かってナレーションを録音 次のアニメーションに進むには、「Enter」キーあるいは矢印キーを押下する スライドショーを終了すると、ナレーションの録音も終了する 「記録の停止」ボタンをクリックすると、スライドの先頭に戻る 「記録の一時停止」をクリックすると、再生中にアニメーションが止まる データを保存し、確認する
- 3.集談会当日の演者・座長・参加者の皆様へ

【演者の皆様】

・原則自施設 PC からのオンライン発表となります(データ提出された先生は、発表操作は 集談会事務局にて行います)。

オンライン発表方法

Zoom アプリを閉じないで、使用される PowerPoint ファイルを立ち上げて下さい。 PowerPoint 立ち上げ後、再び Zoom アプリに戻ってください。 事務局から、演者向けに画面共有の許可が出ますので、御自身で画面共有を開始して下さい。 発表する PowerPoint を選択され、スライドショーを実行すると、発表が開始されます。

PowerPointの操作は通常と同じです。ポインターの代わりにマウスカーソルを操作下さい。 発表終了されましたら、画面共有を終了して下さい。

【座長の皆様】

- ・原則自施設 PC からのオンライン座長となります。
- ・発表・講演に対するご質問は、「チャット」を確認して頂き、質疑応答の時間内(2 分間) にお願い致します。
- ・担当されたセッションで優秀な演題がございましたら、終了後事務局までメール (t2kuni@mte.biglobe.ne.jp) にてご報告願います。優秀演題は県内科医学会で最終的に2題 に絞り総会で優秀演題として表彰いたします。

【参加者の皆様】

・本集談会は「Zoomウェビナー」によるハイブリッド開催となります。基本的に自施設 PC から 参加下さい。発表・講演に対するご質問は、講演中ならびに質疑応答の時間内に「チャット」 よりお願い致します。座長のほうで質問内容を確認し採用させていただきます。時間の関係 上すべてのご質問にお応えできない場合があることをご了承ください。

・当日 Zoomウェビナー聴講履歴が確認された参加者には下記が取得可能です。

日本医師会生涯教育単位 3.5 単位予定 カリキュラムコード 4 ・8 ・12 ・73 ・76 ・78・ 80

川崎市内科医会・第 83 回集談会実行委員会事務局

〒213−0033 川崎市高津区下作延3−22−7

國島 友之 Tel:044-877-3871 Fax:044-888-7795

Email: t2kuni@mte.biglobe.ne.jp

演題登録先 Email:ponponta@marianna-u.ac.jp